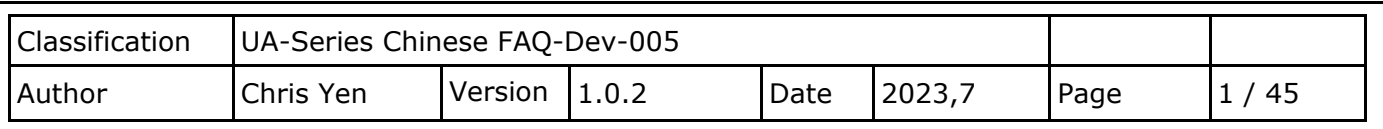

 **如何將 UA 產品採集的數據存入 NAS 中 MariaDB 後,由 InduSoft 趨勢圖呈現? (以 NAS 型號 DS712+為例)**

泓格科技的 UA 系列產品 提供了一個將 TCP/RTU 數據轉入資料庫好用的服務,可用 NAS 來儲 存資料庫數據,再經由 InduSoft 來擷取資料,輕鬆管理數據庫。因 UA 寫入的時間格式與 InduSoft 讀取格式不同, 所以在此提供 InduSoft 讀取數據的方式。

(此範例使用 UA-5231M-4GE 產品 / 作業系統 win10 64 位元/資料庫 MariaDB 10 / NAS 型號 DS712+ /DL-302 產品使用 Modbus RTU 協定)

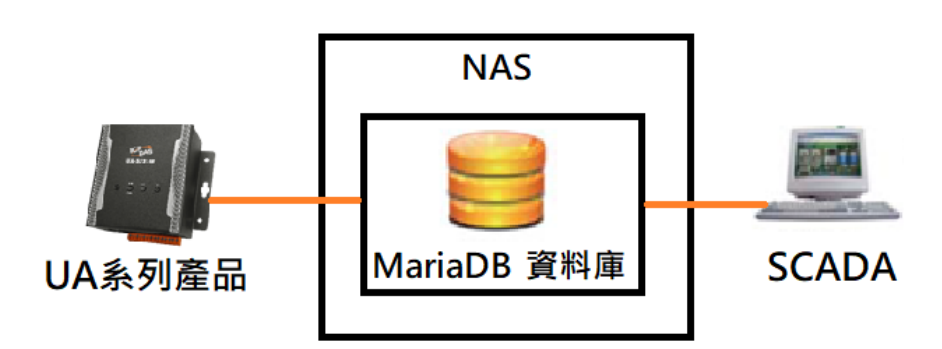

此篇將說明:

- **1. 如何在 NAS 中建立 MariaDB 環境?**
- **2. 如何設定 UA 產品,將 Modbus RTU 數據存入資料庫?**
- **3. UA 傳入資料庫數據後,如何將資料庫中 Date 與 Time 欄位合併?**
- **4. InduSoft 如何讀取資料庫?**

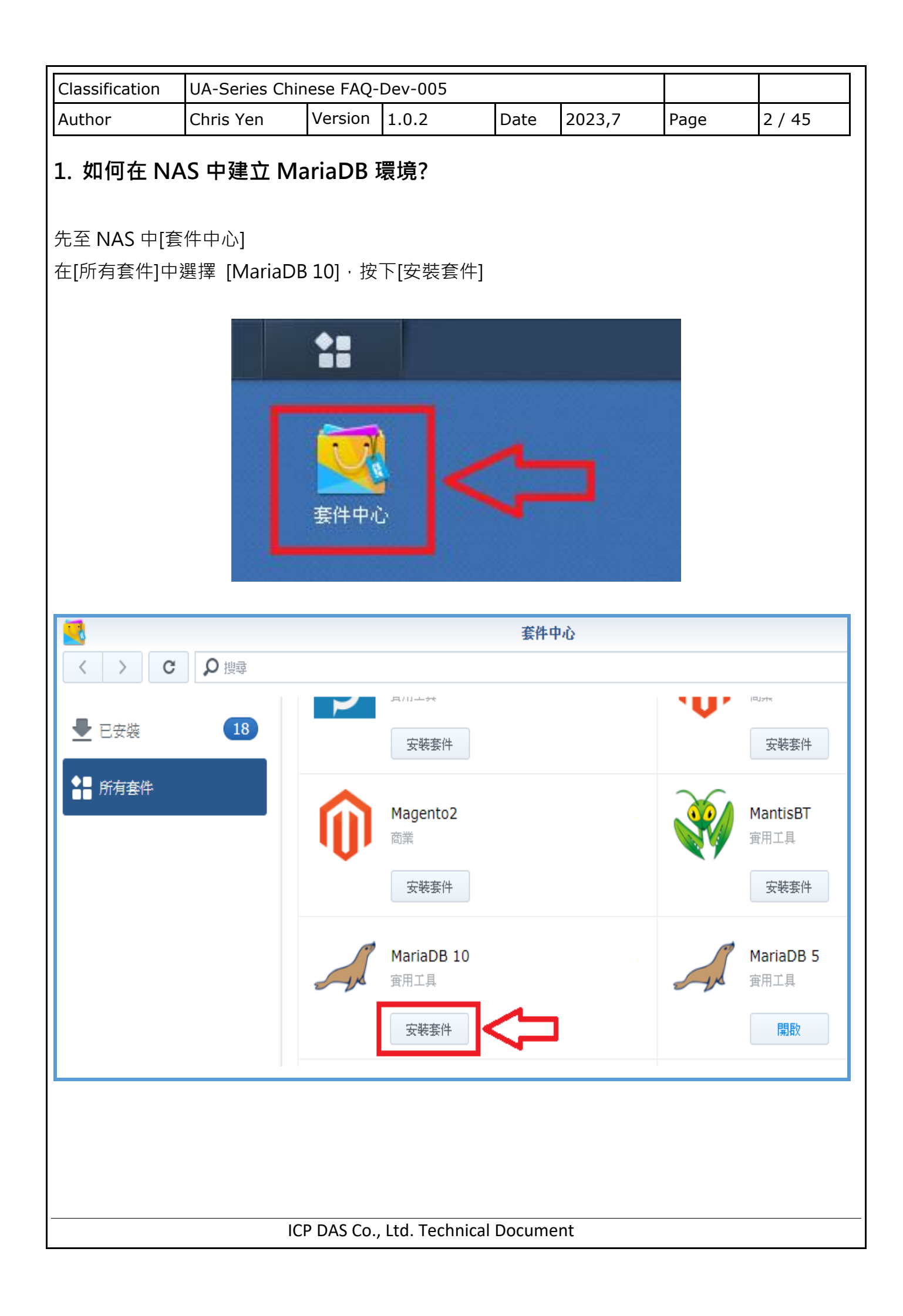

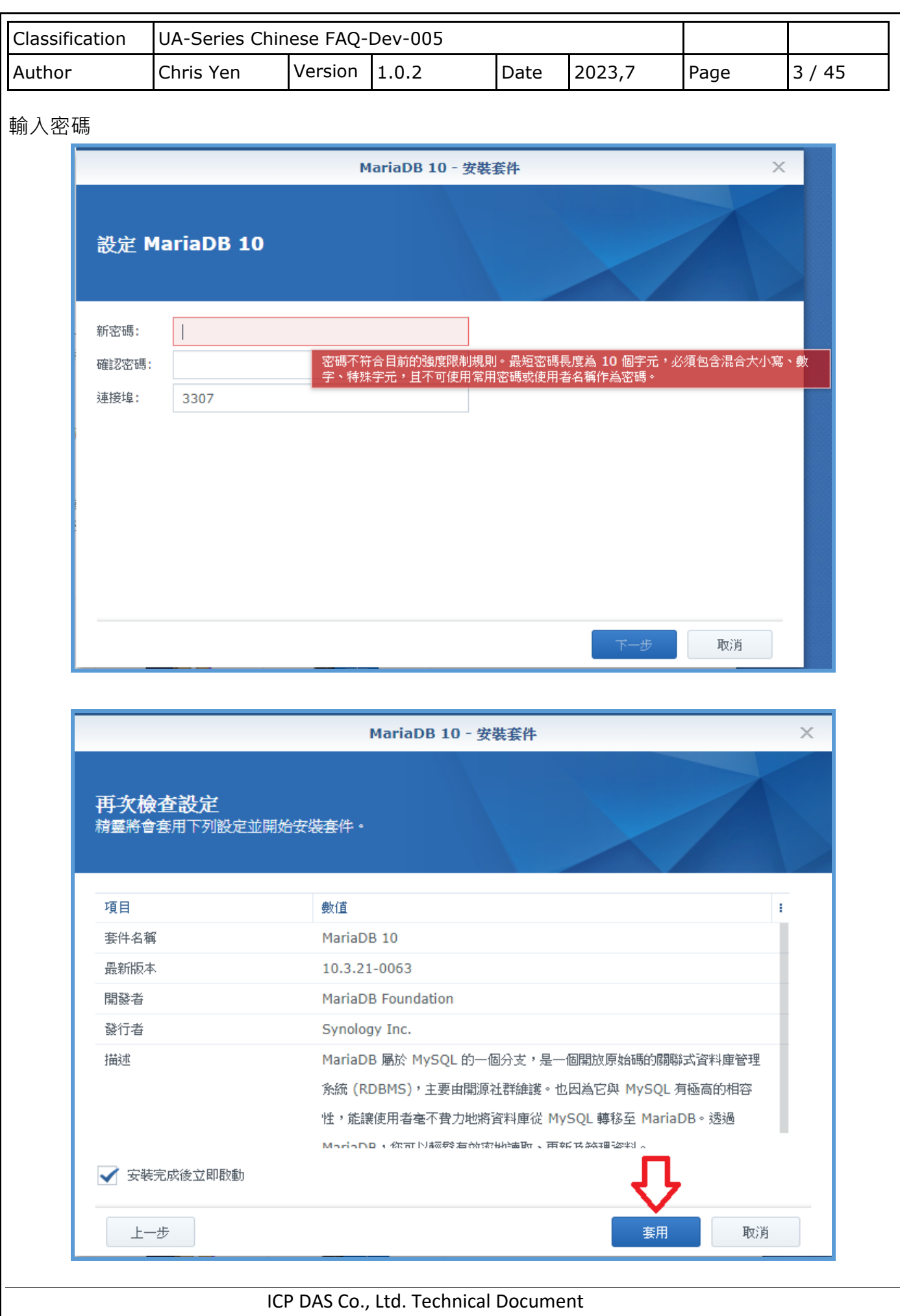

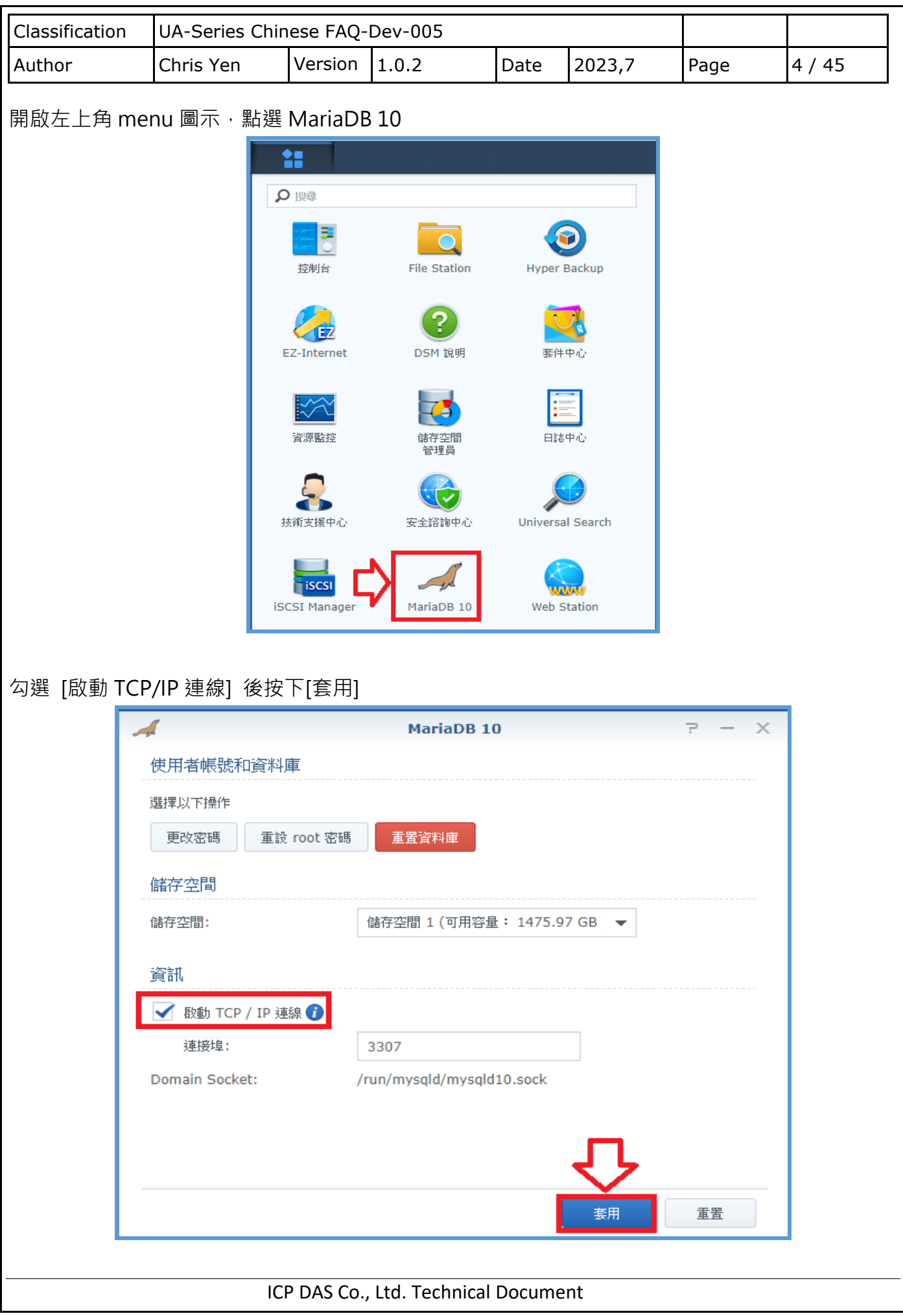

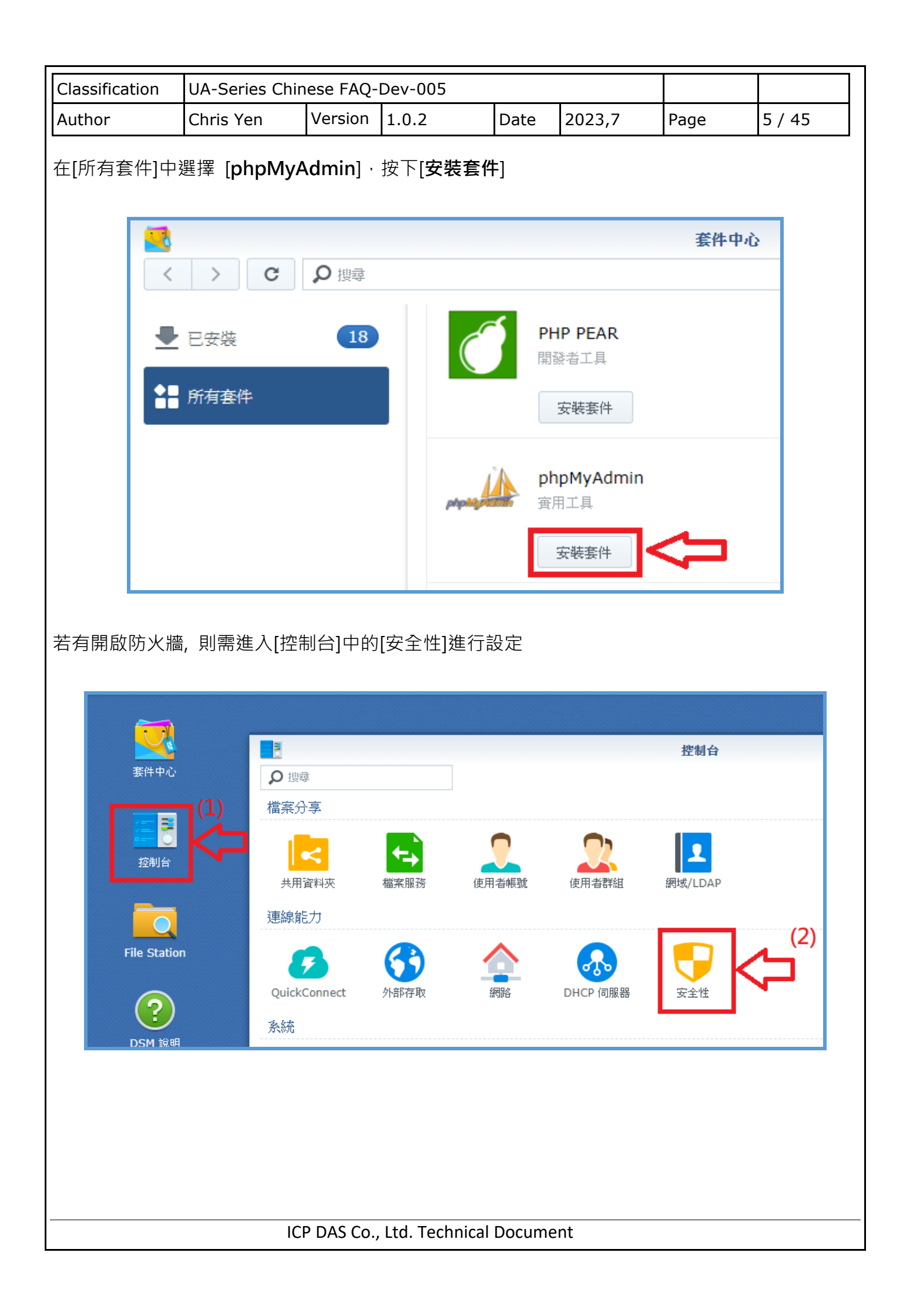

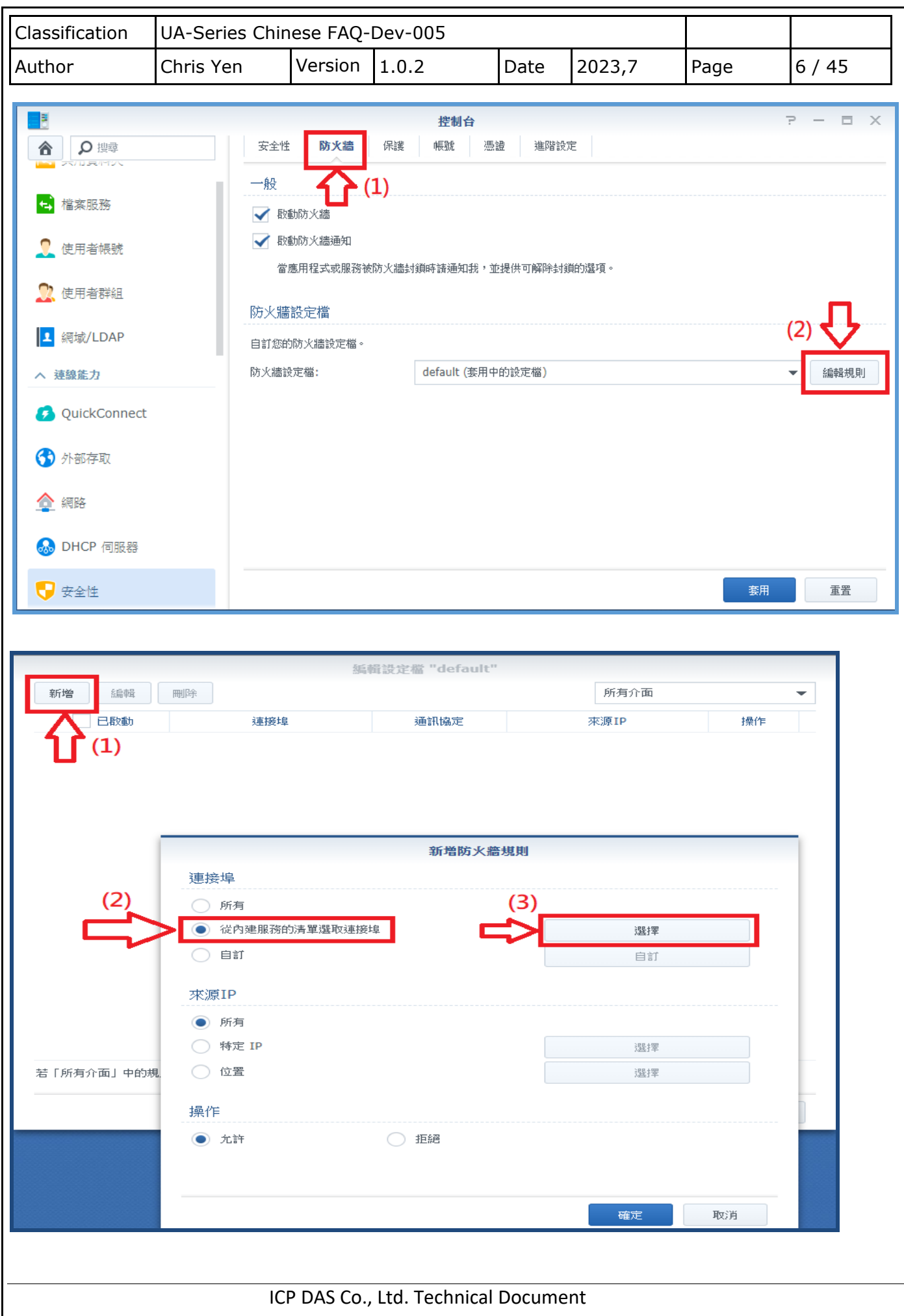

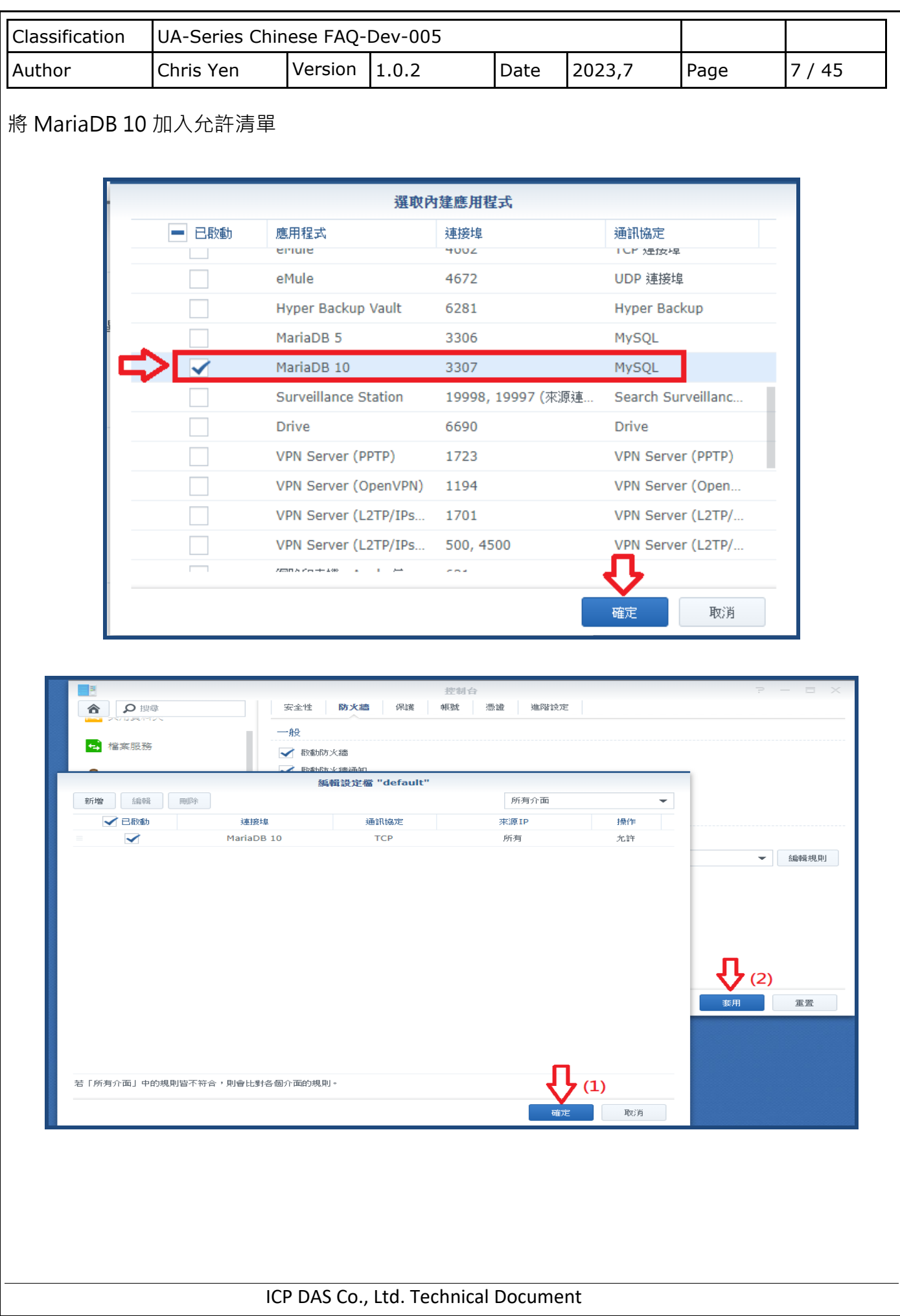

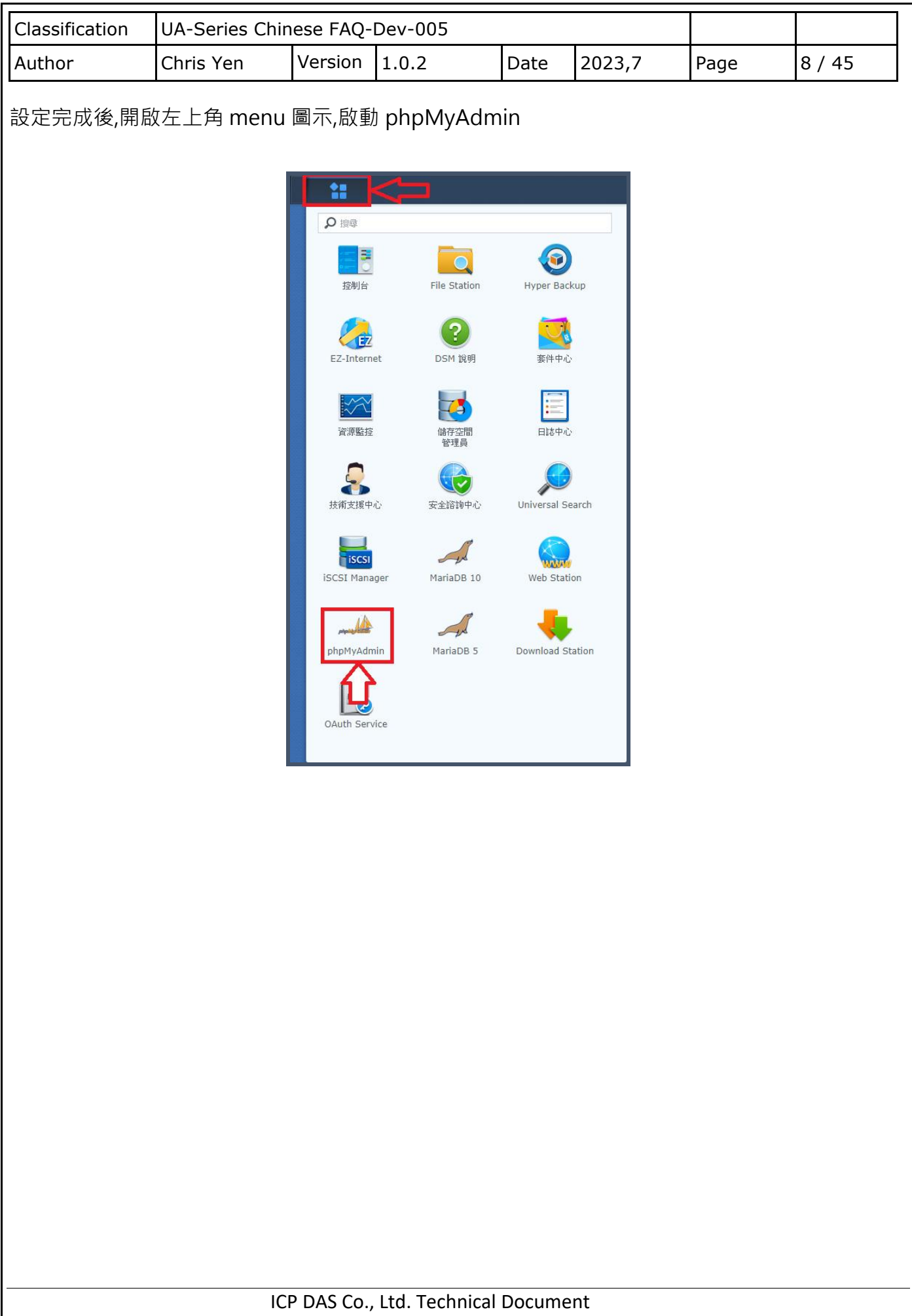

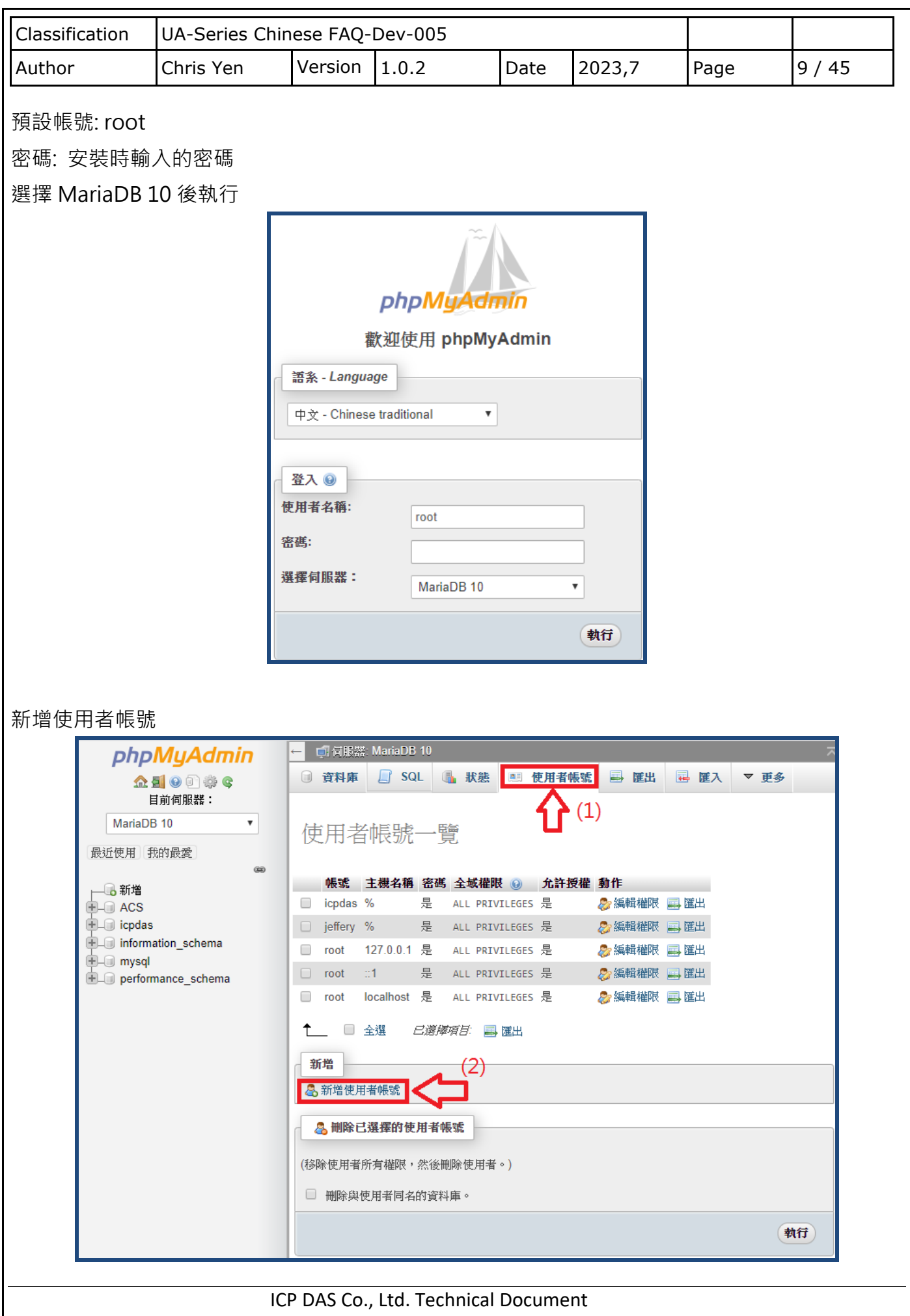

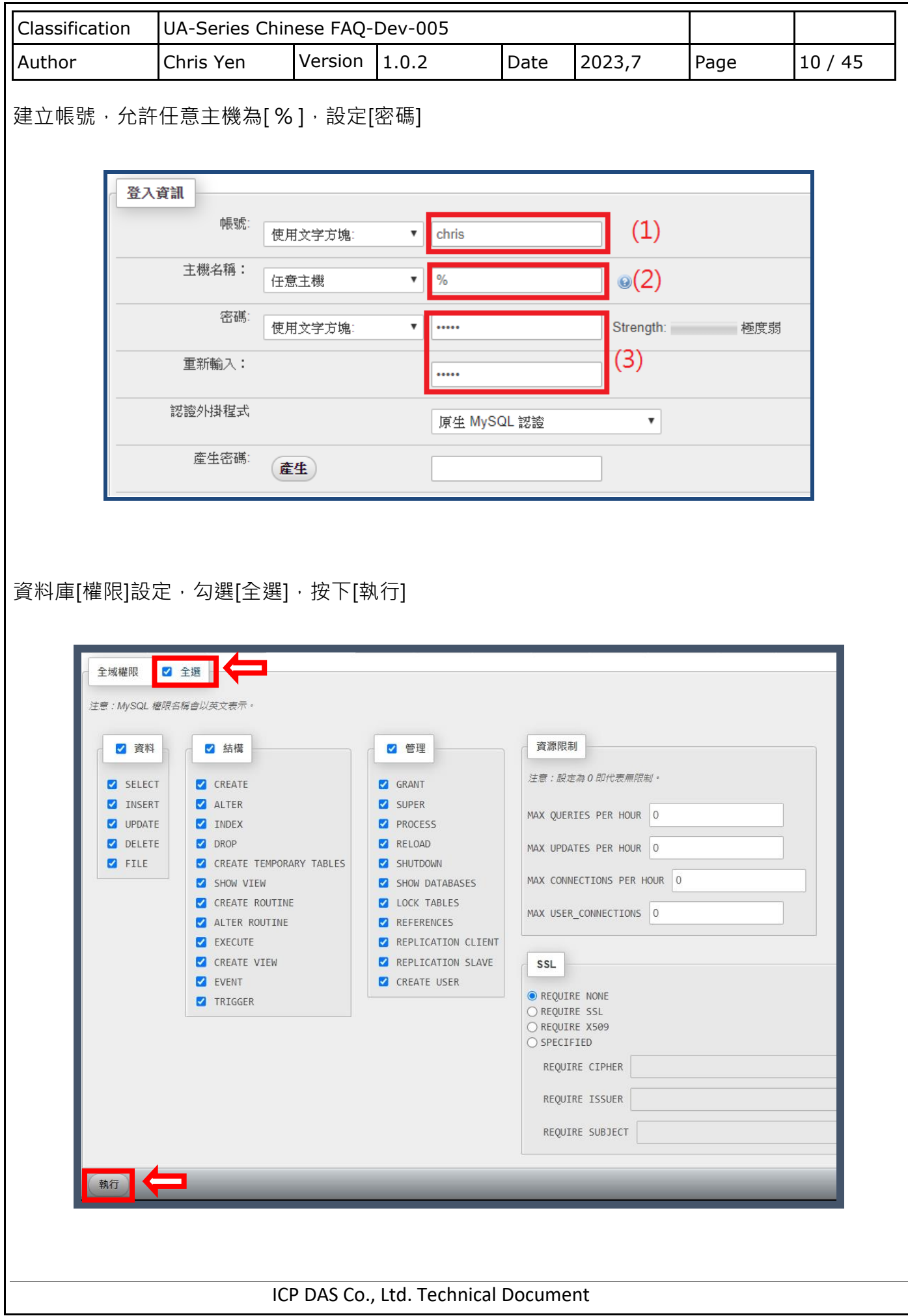

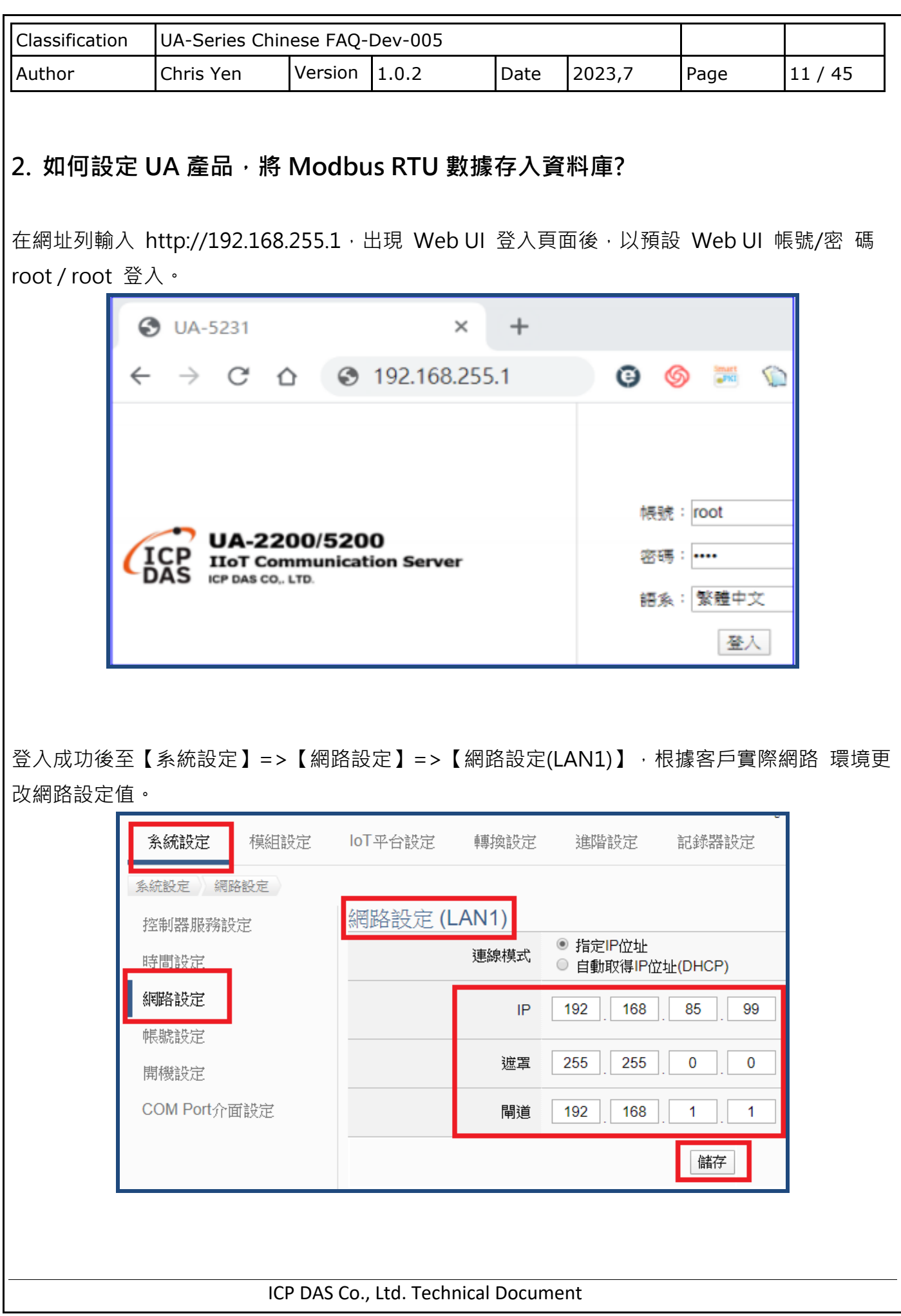

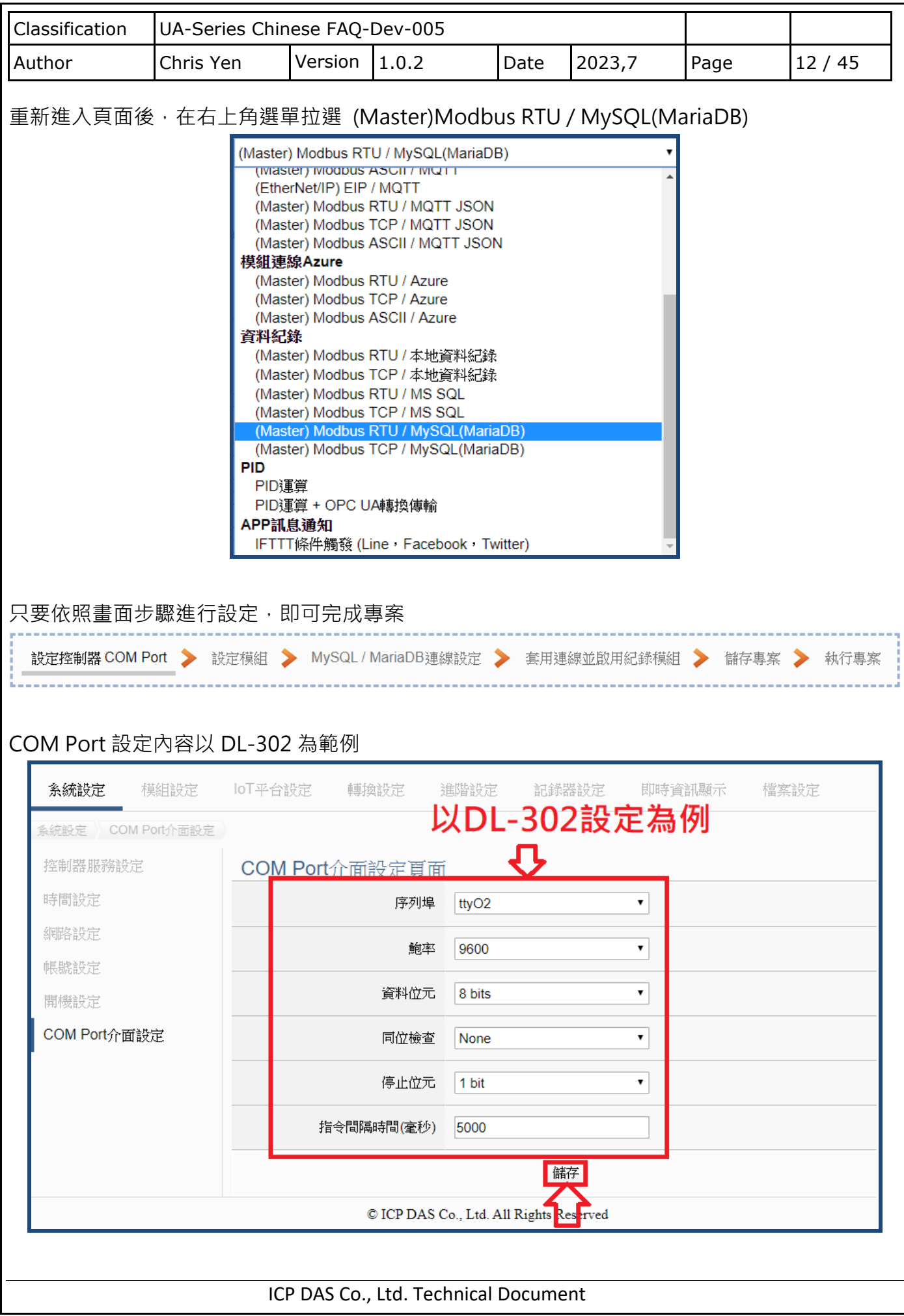

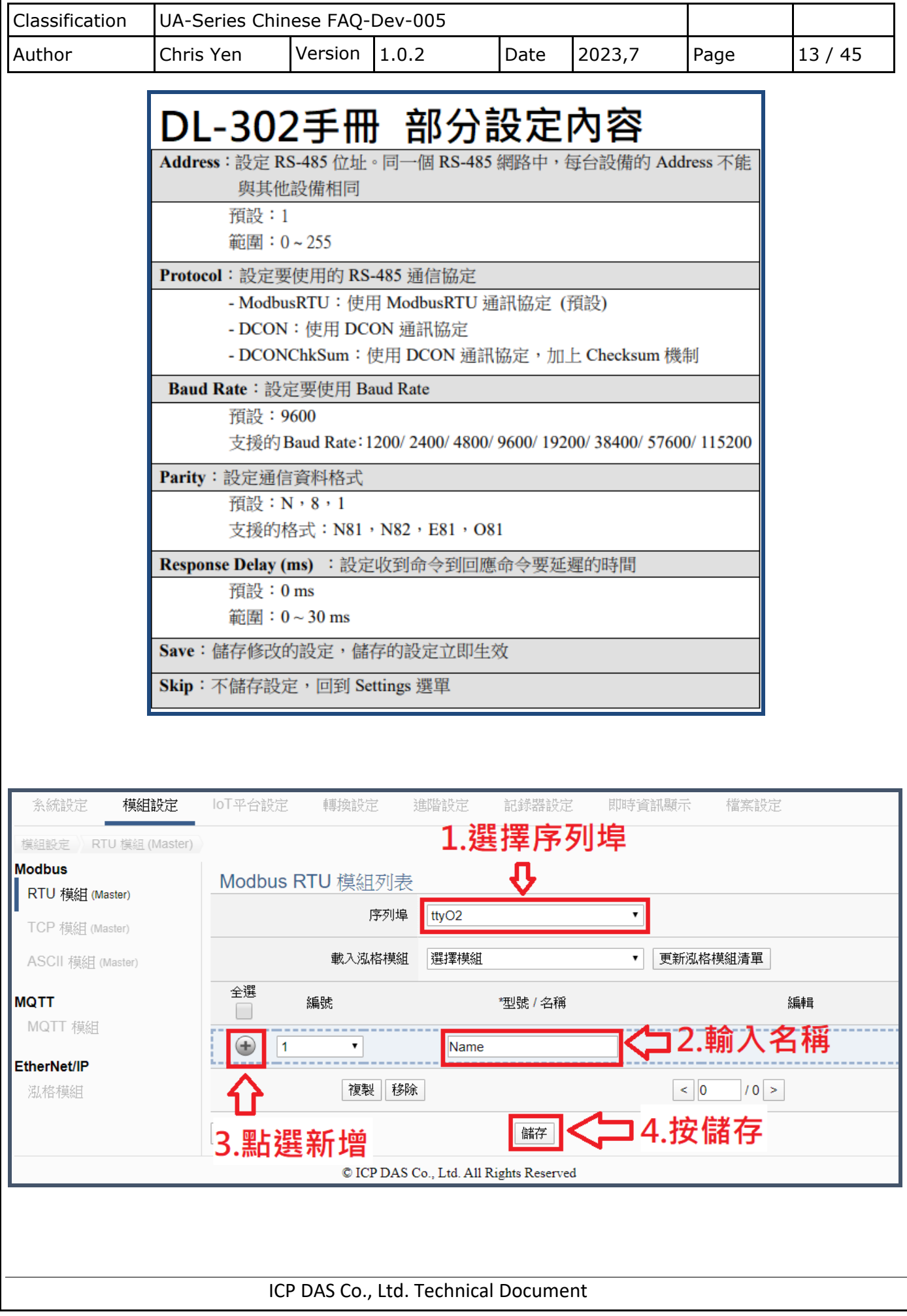

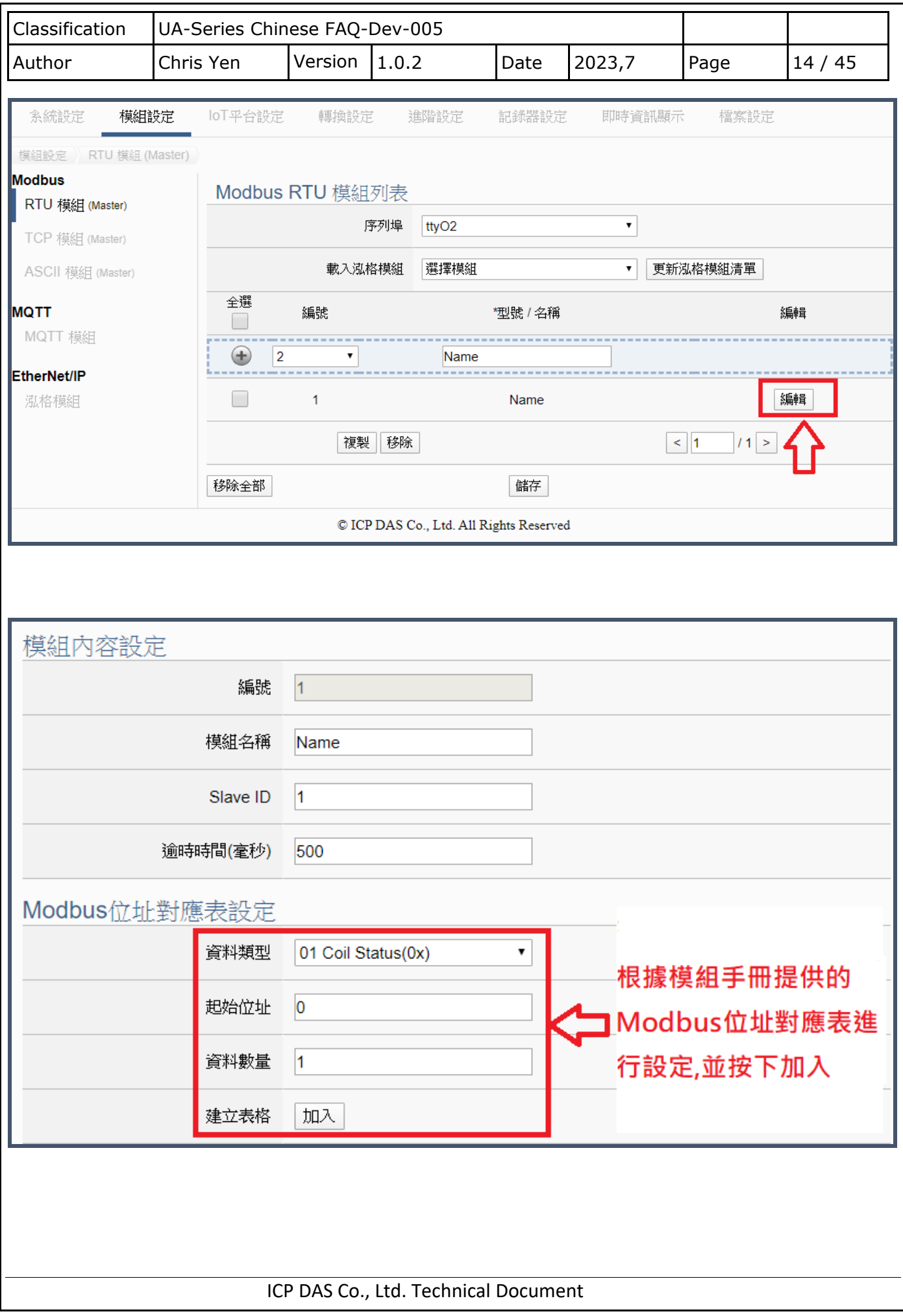

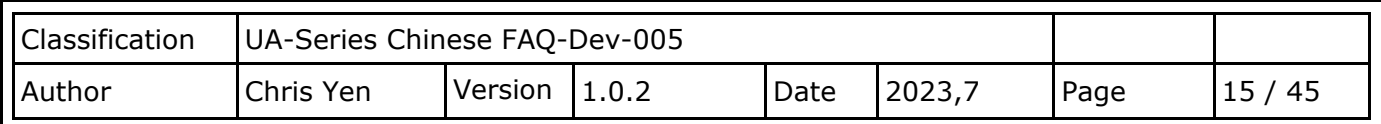

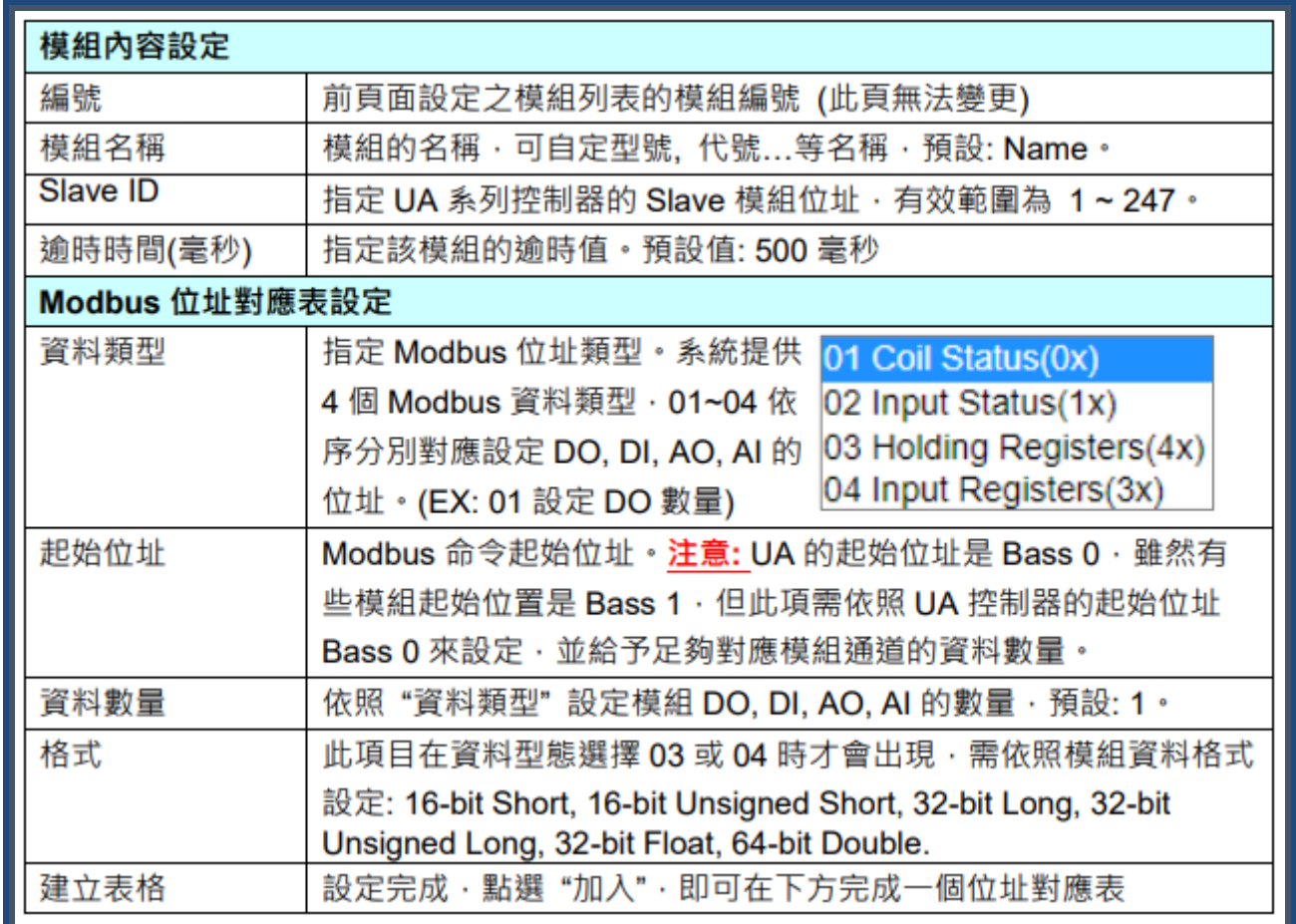

## DL-302手冊 Modbus位址對應表(部分) [Base 1]

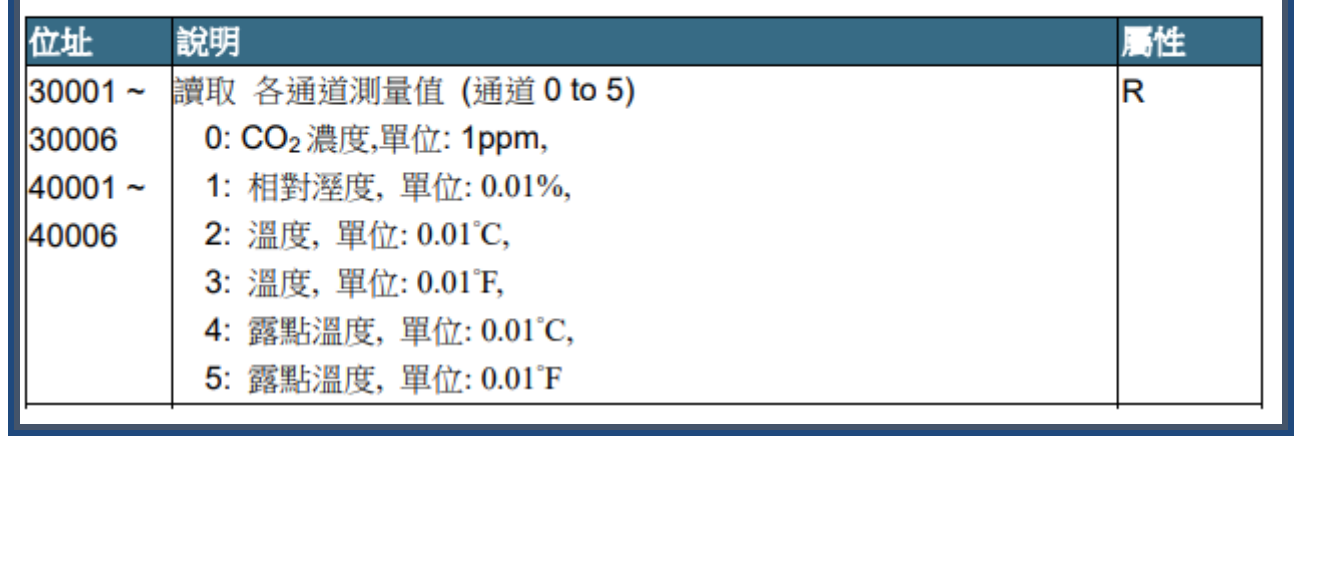

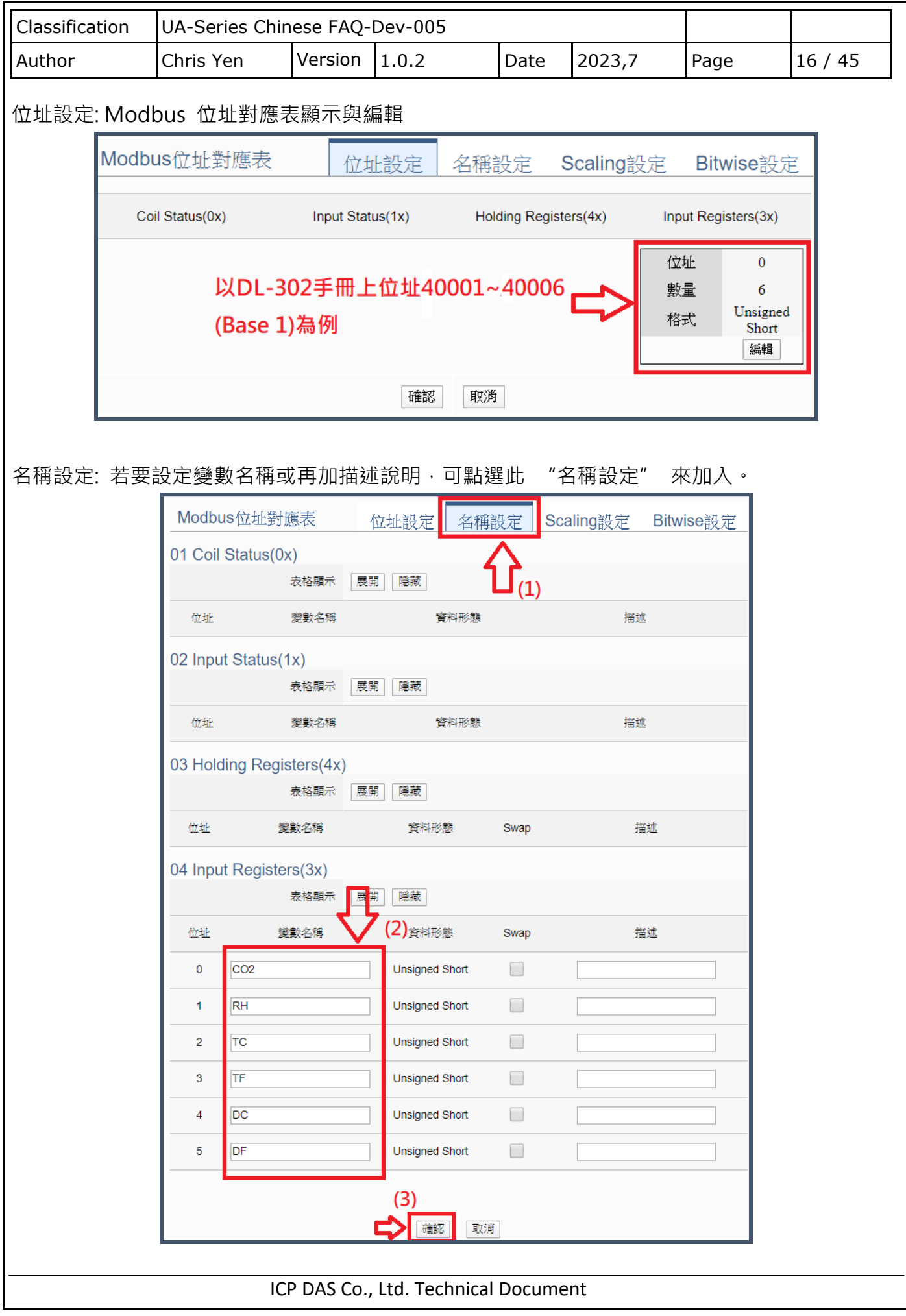

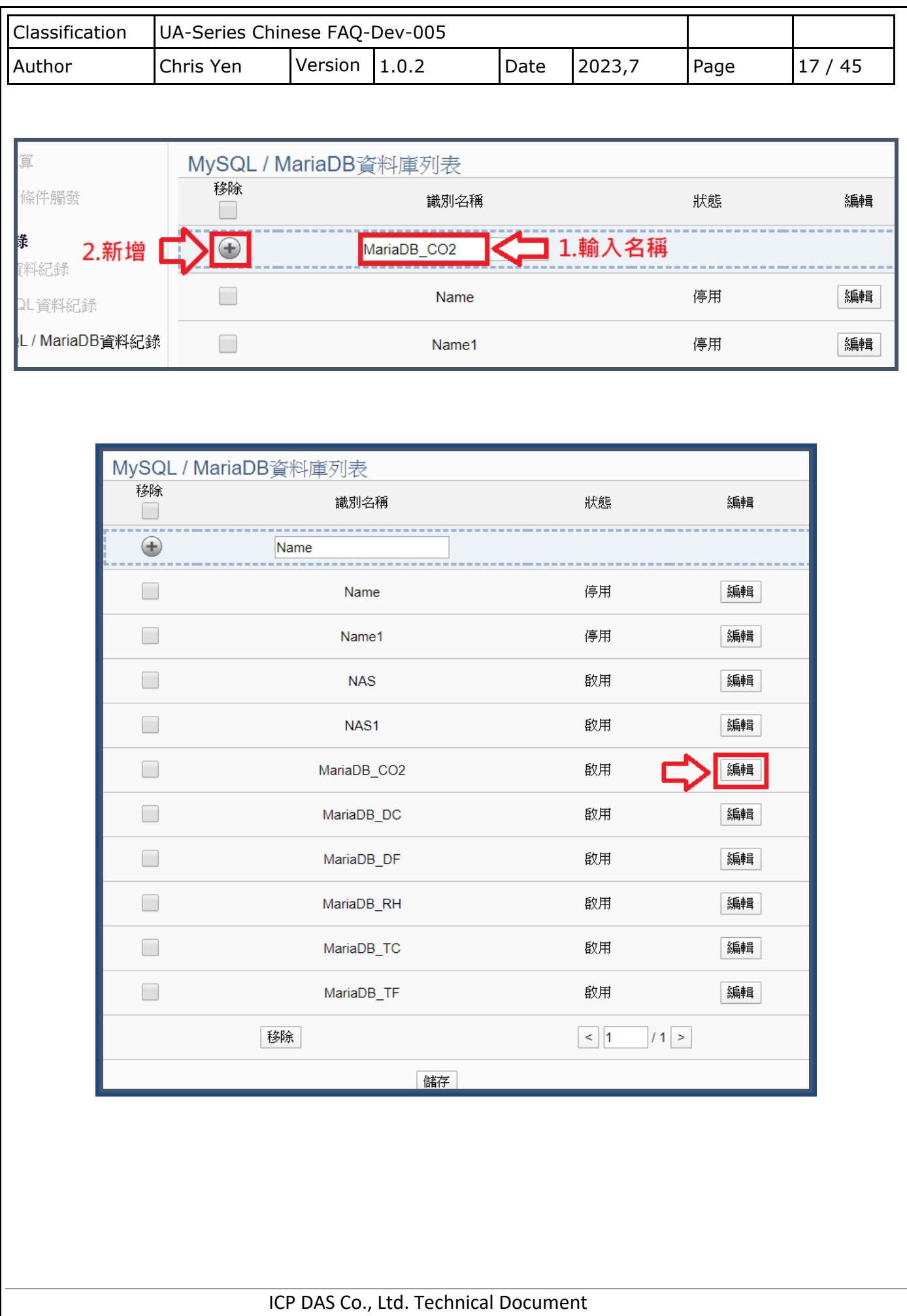

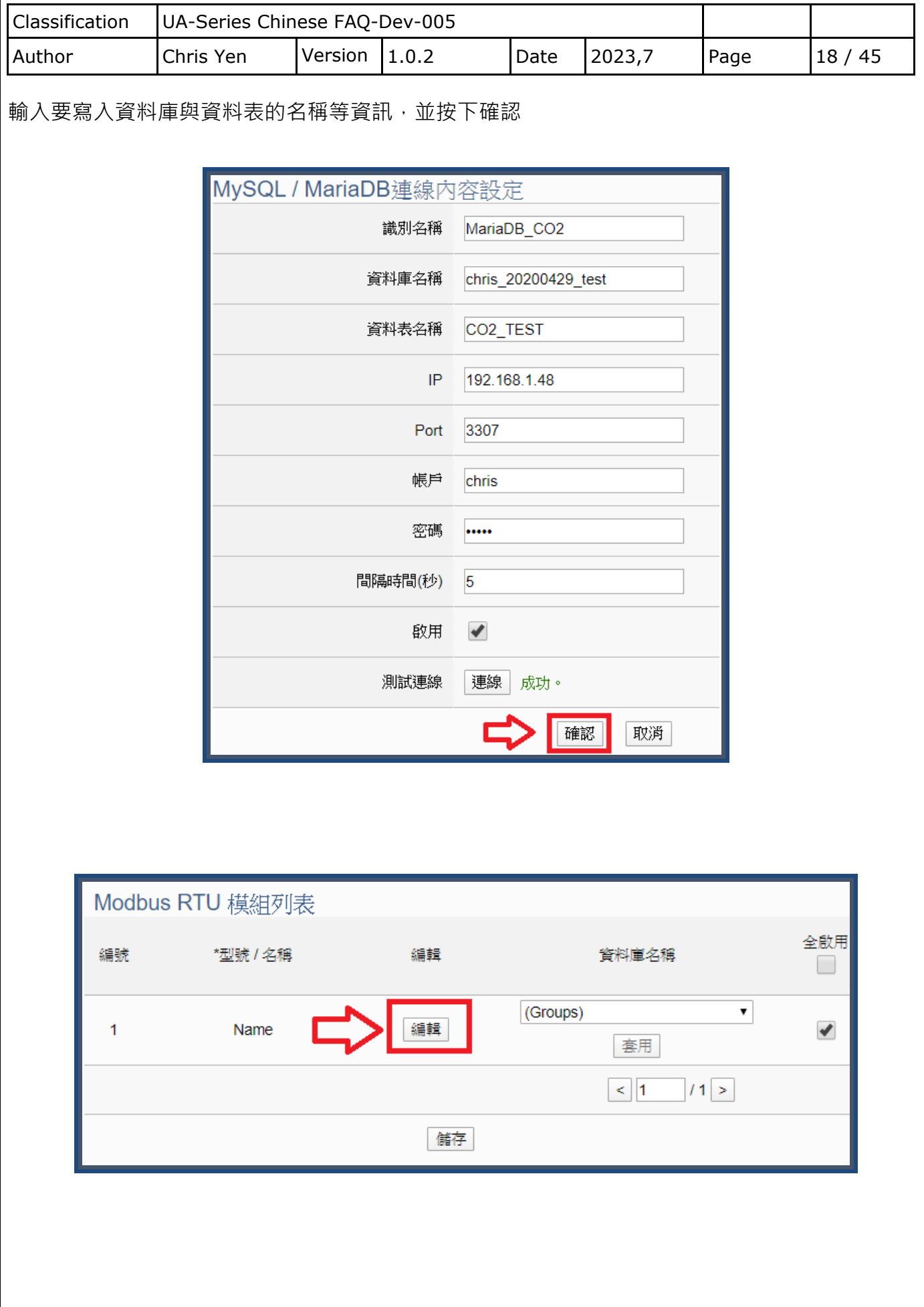

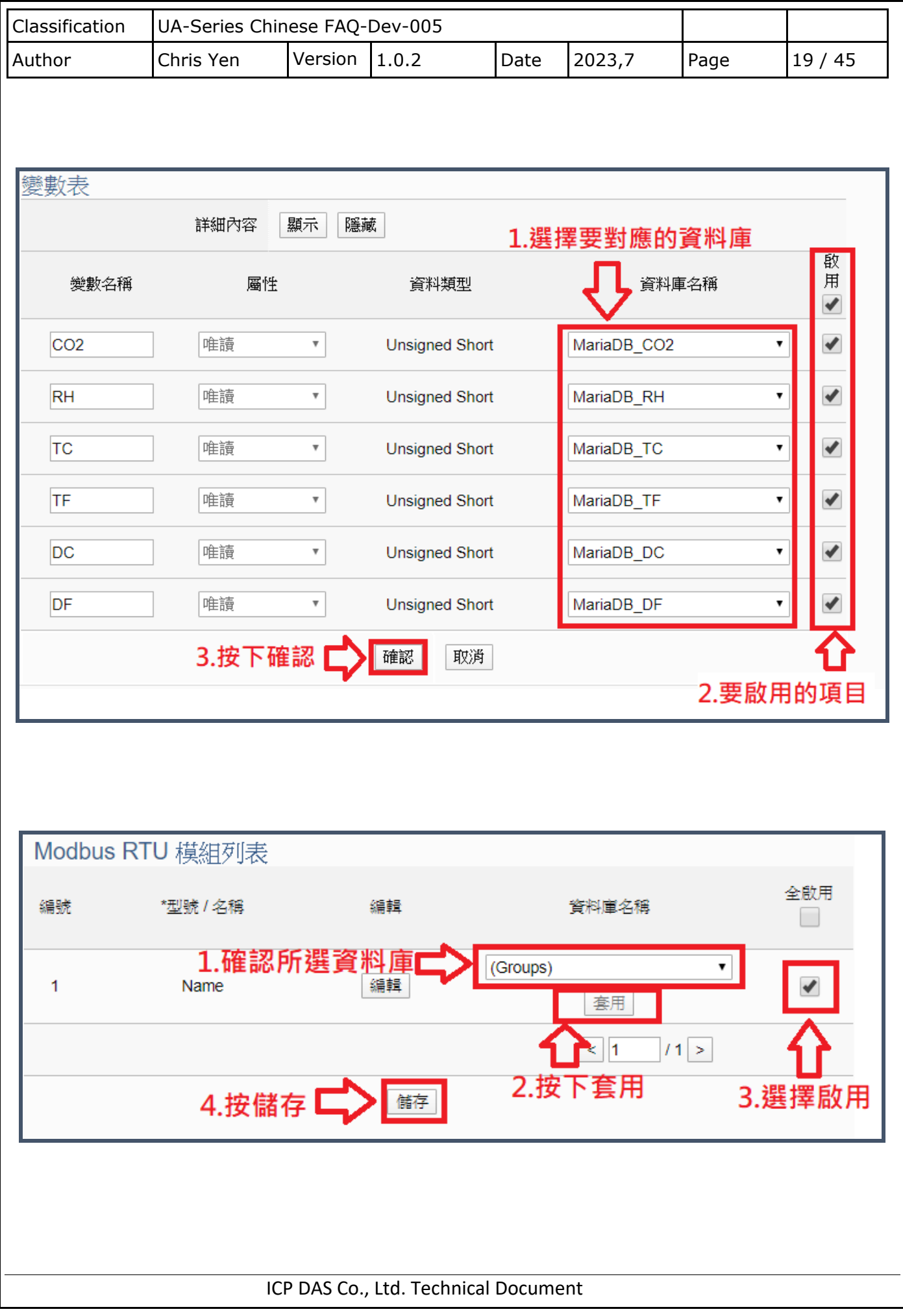

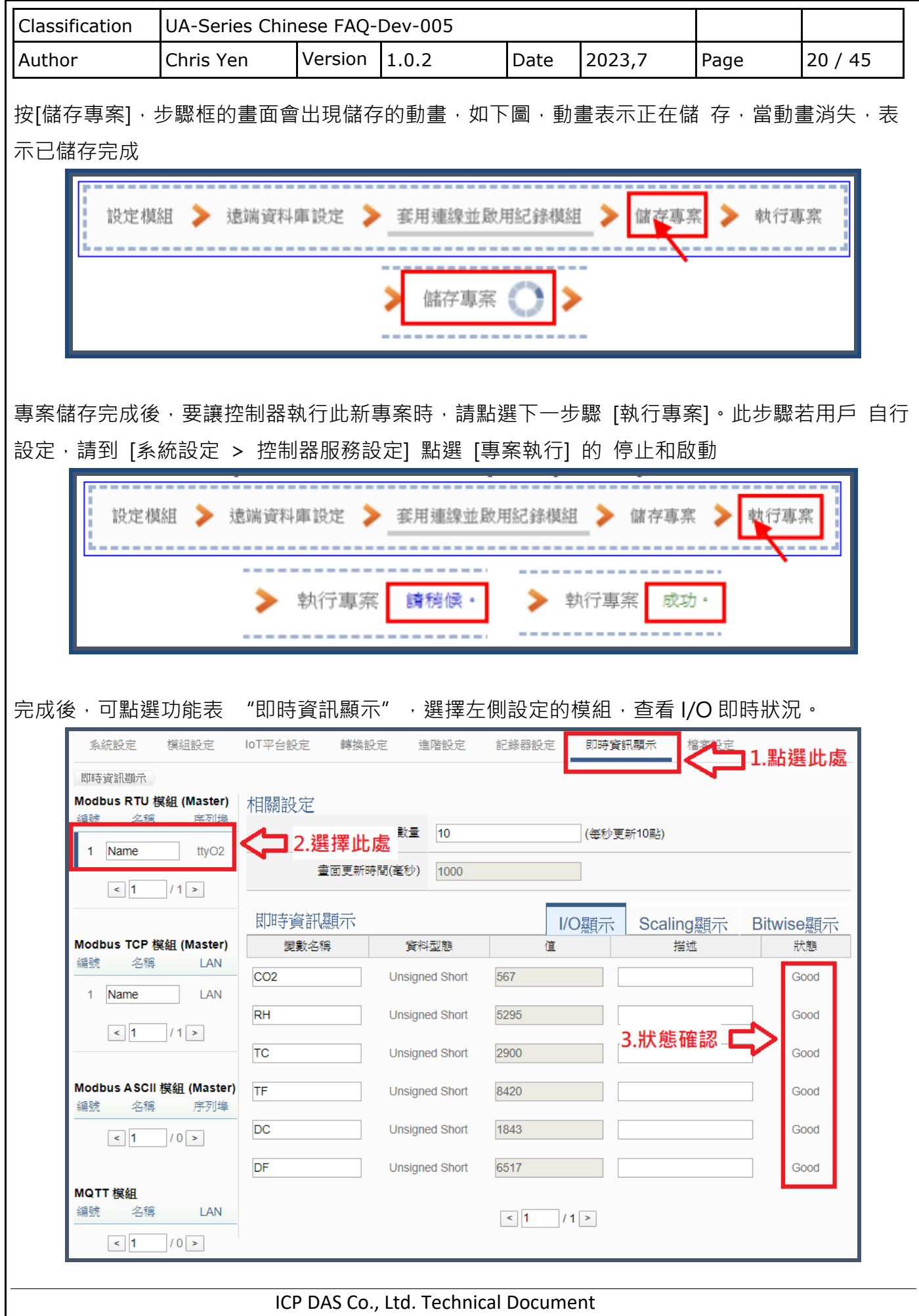

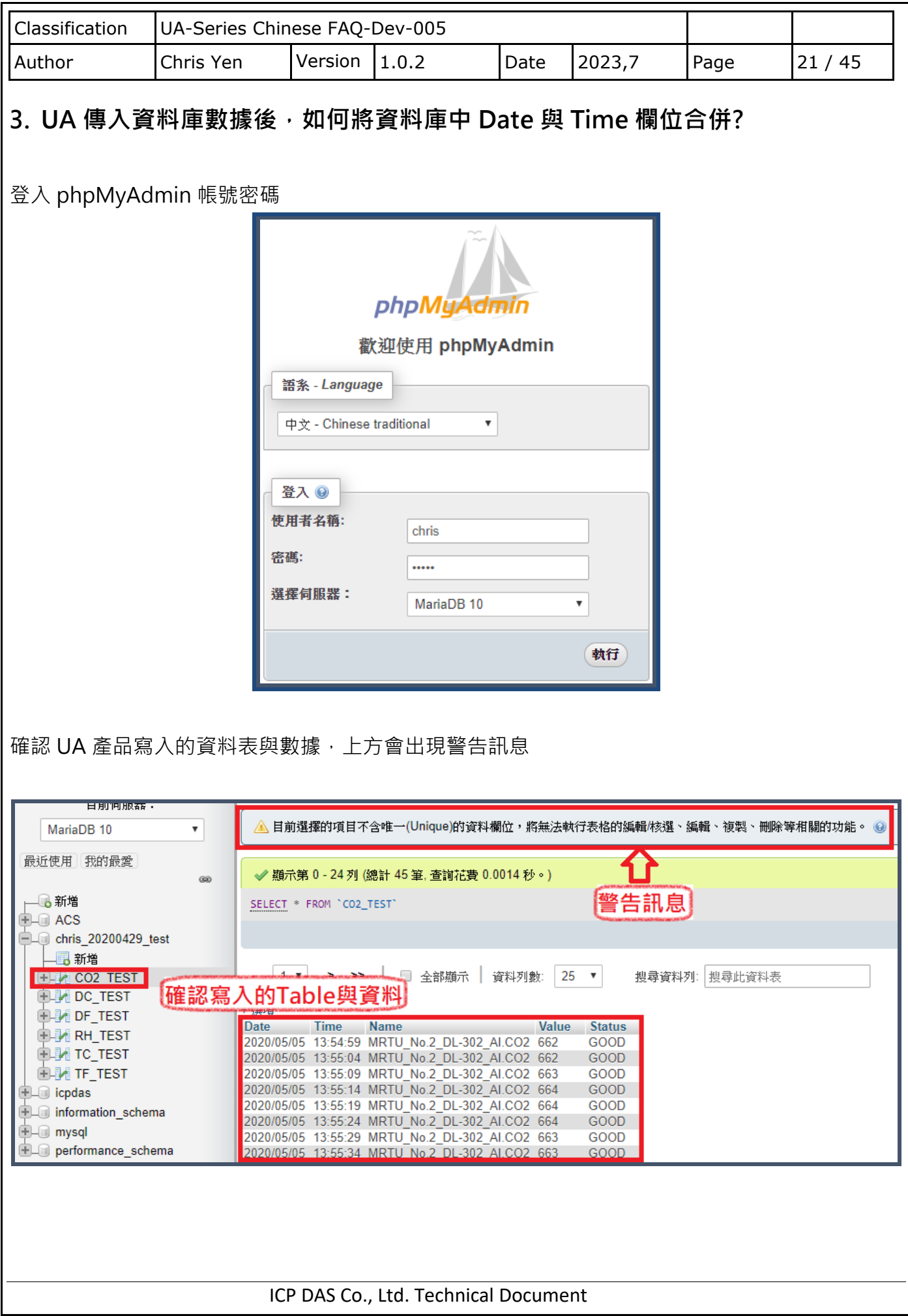

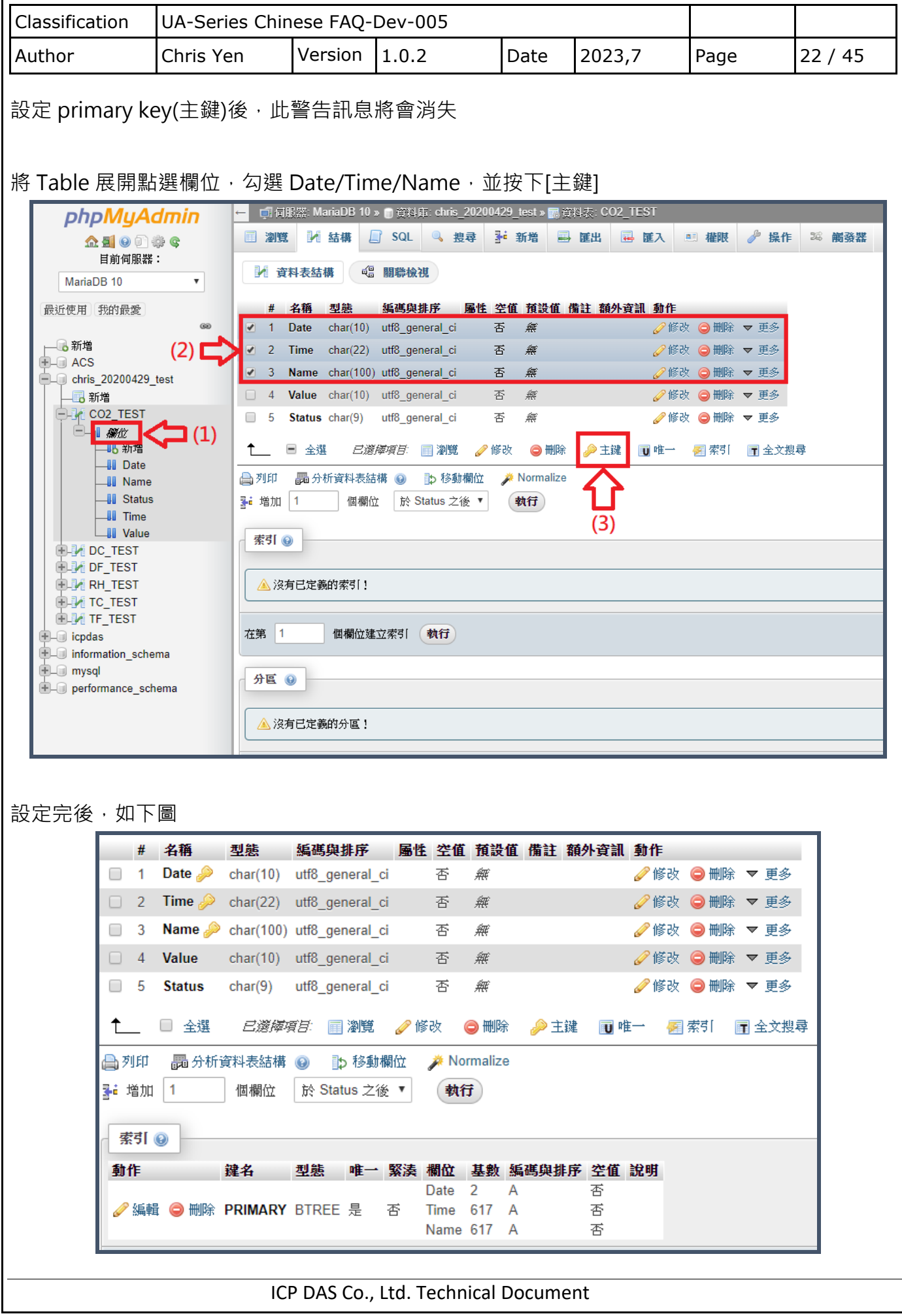

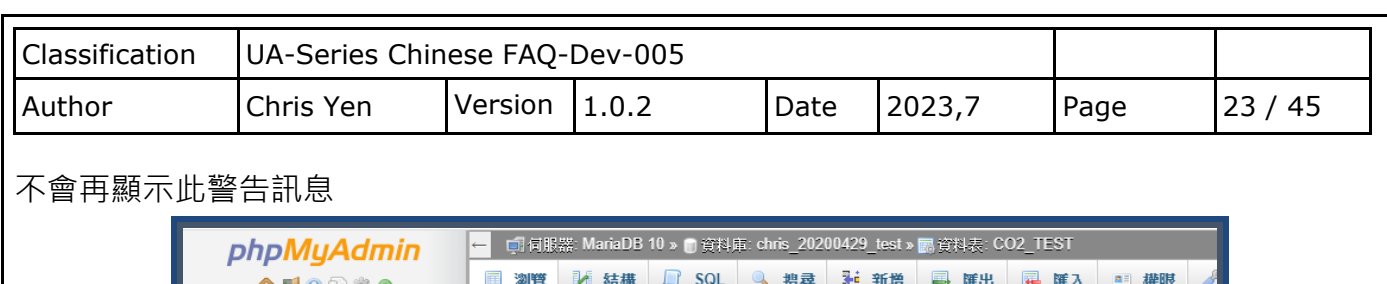

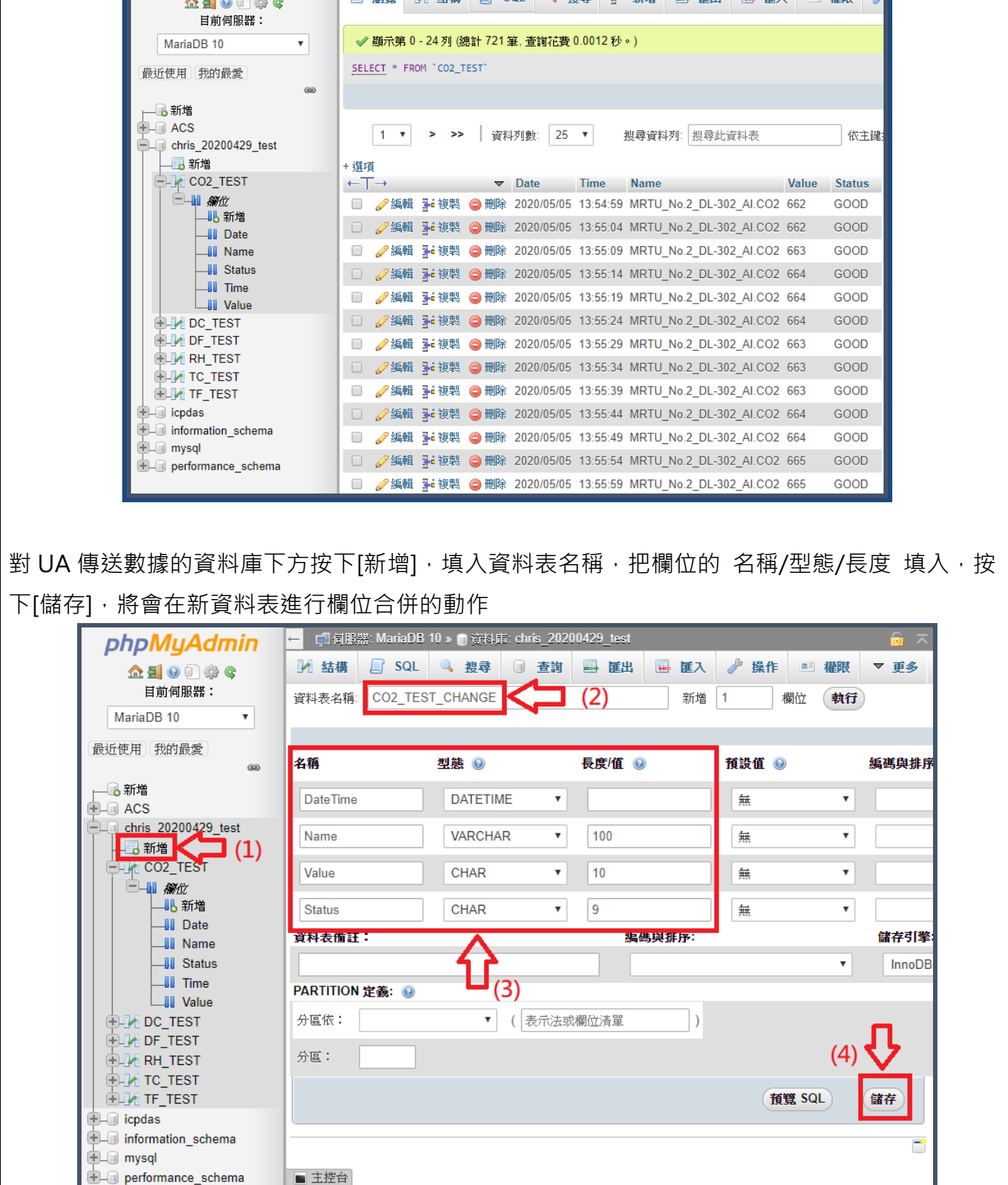

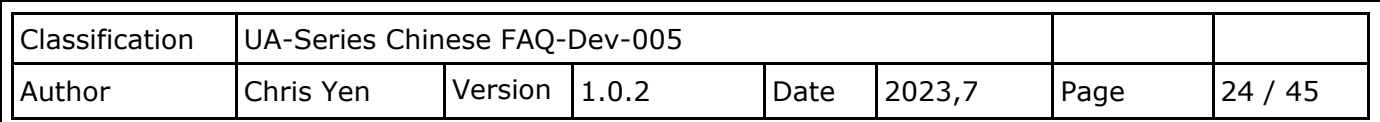

## 再進行 primary key(主鍵)設定

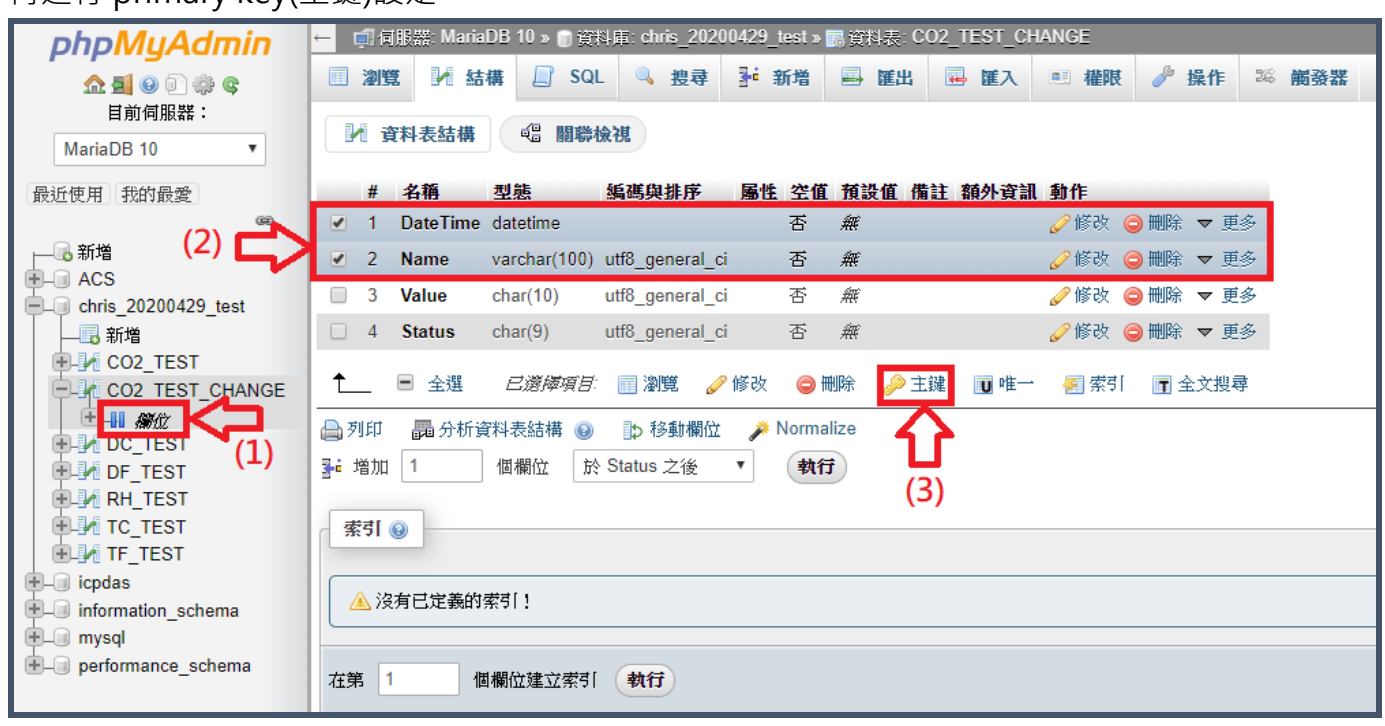

## 將 UA 傳入數據的資料表點選,進入右上角[觸發器]點選[新增觸發器]

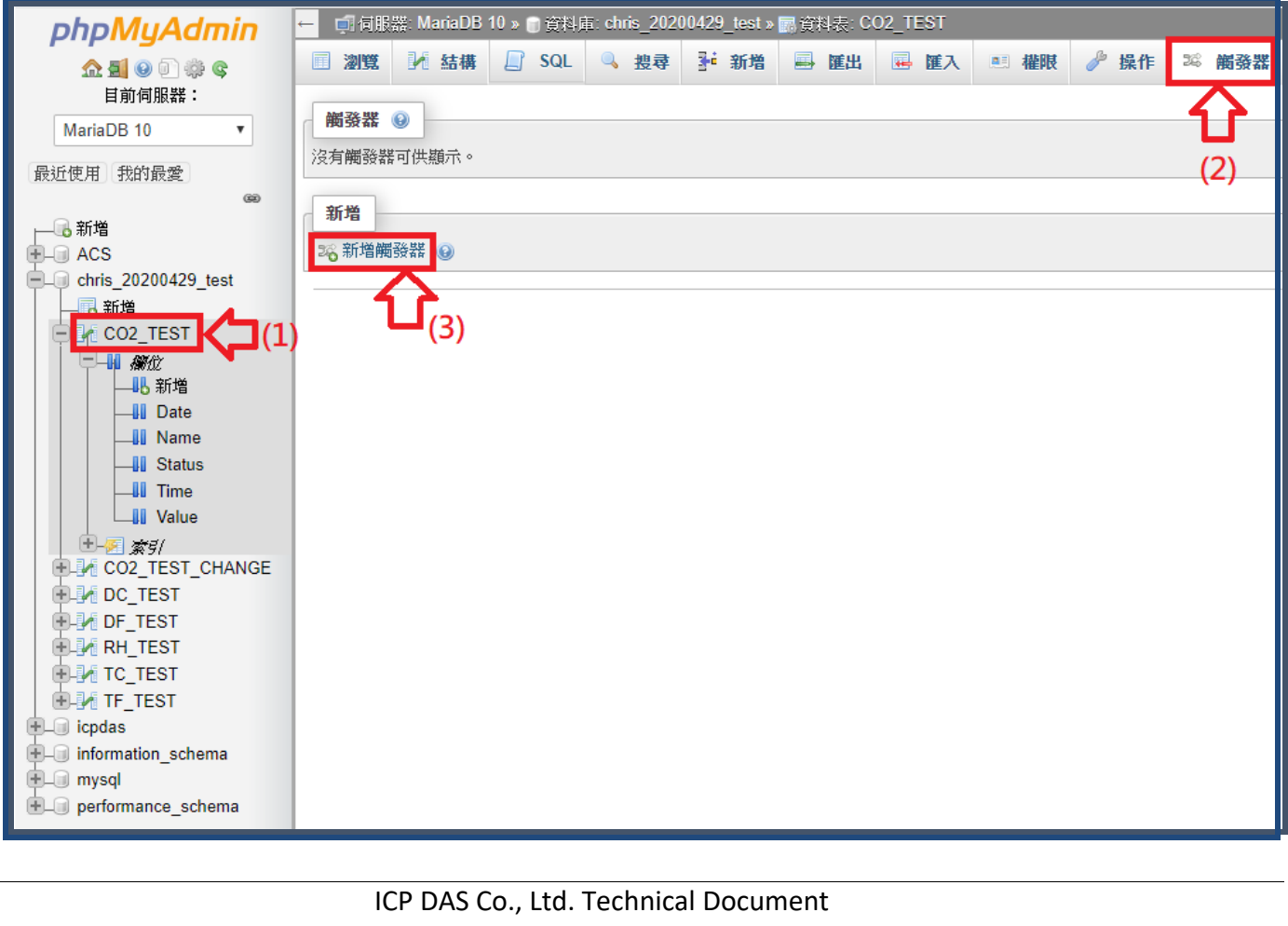

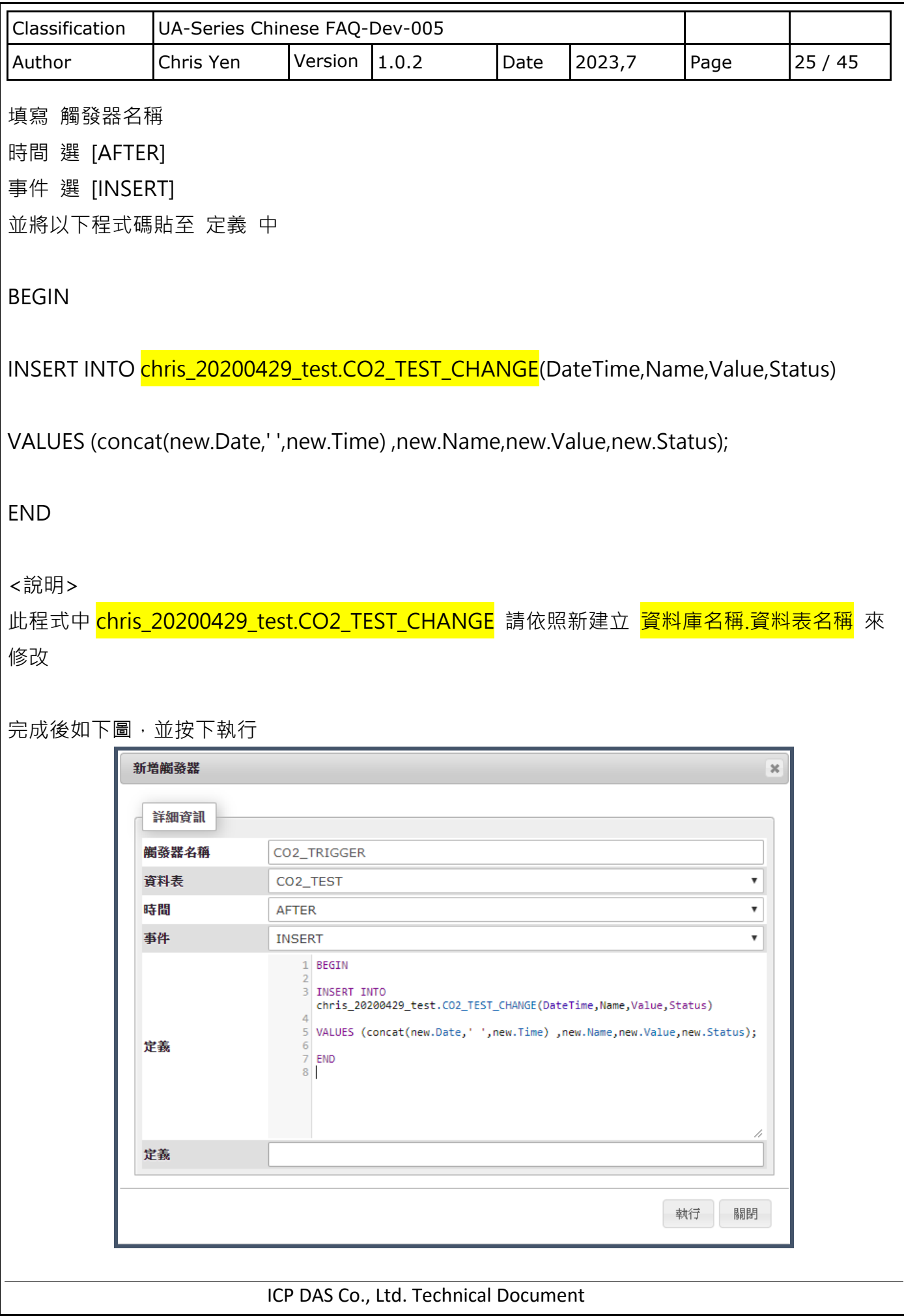

![](_page_25_Picture_43.jpeg)

![](_page_26_Picture_65.jpeg)

![](_page_27_Picture_60.jpeg)

![](_page_28_Picture_127.jpeg)

![](_page_29_Picture_56.jpeg)

![](_page_30_Picture_55.jpeg)

![](_page_31_Picture_47.jpeg)

![](_page_32_Picture_45.jpeg)

<span id="page-33-0"></span>![](_page_33_Figure_0.jpeg)

![](_page_34_Picture_179.jpeg)

![](_page_35_Picture_207.jpeg)

(4) 輸入權限設定命令

> GRANT ALL PRIVILEGES ON \*.\* TO USERNAME@IP IDENTIFIED BY PASSWORD;

備註: USERNAME 一般來說會是預設的 root; IP 若設定為'%', 則所有電腦皆可連線; PASSWORD 為連線密碼

範例:

mysql>GRANT ALL PRIVILEGES ON \*.\* TO root@172.17.20.176 IDENTIFIED BY root;

允許 172.17.20.176 連線使用帳號 root,密碼 root 登入

mysql>GRANT ALL PRIVILEGES ON \*.\* TO root@'%' IDENTIFIED BY root;

允許所有電腦使用帳號 root, 密碼 root 登入

![](_page_36_Picture_51.jpeg)

![](_page_37_Picture_80.jpeg)

![](_page_38_Picture_36.jpeg)

![](_page_38_Picture_37.jpeg)

![](_page_39_Picture_36.jpeg)

![](_page_39_Picture_37.jpeg)

![](_page_40_Picture_36.jpeg)

![](_page_41_Picture_62.jpeg)

![](_page_41_Picture_63.jpeg)

![](_page_42_Picture_93.jpeg)

![](_page_43_Picture_72.jpeg)

## **步驟 5:設定 InduSoft 資料庫連線 (客戶端)**

(1) 以趨勢圖表單為例。提供者選擇 Microsoft OLE DB Provider for ODBC Drivers

![](_page_43_Picture_73.jpeg)

![](_page_44_Picture_50.jpeg)